## Smart IoT Gateway For Hoshizaki Machines Activation Instructions

To start the activation process, you will need the Agent ID and IMEI included in the documentation with your gateway. Open your web browser and visit the location <a href="https://lightning.hellothing.com/activate">https://lightning.hellothing.com/activate</a>. You will see a form as shown below; enter the Agent ID and IMEI from your documentation to continue.

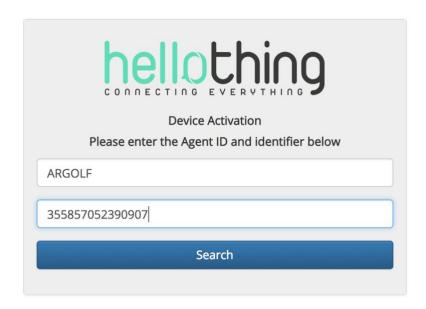

Once the gateway details have been entered, you will see the screen below. If you already have an account on hellothing.com, simply log in with your details to continue. If not, click the "Create Account" button to create your account, and enter the required personal details.

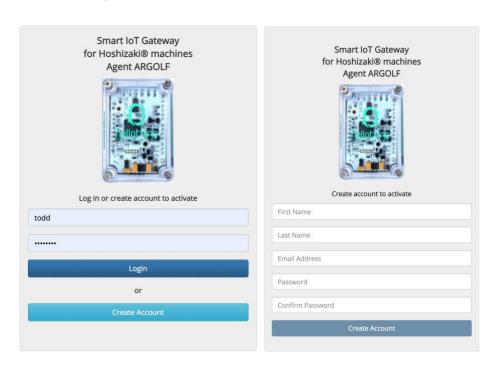

Your Smart IoT Gateway for Hoshizaki Machines comes bundled with a 1-year subscription to the Hellothing platform. On the next screen you can activate the bundled subscription and optionally enter your credit card details to auto-renew the subscription. If you have previously entered credit card details, you will not need to re-enter them. Once you click the "Activate Subscription" button, your bundled 1-year subscription starts immediately.

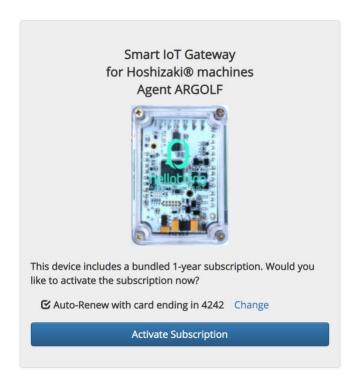

Once your subscription is activated, you will be asked to enter a Location Name and Address (which is optional). Enter the details and click "Create" to start monitoring your machine.

New Location in My Groups group

## Name Hoshizaki Cuber #1 Address 8565 Peters Road, Cranberry Township, PA, USA © Cancel Create Callery Seven Fields Seven Fields Cranberry Two Thorn Hill Industrial Park Valencia